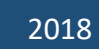

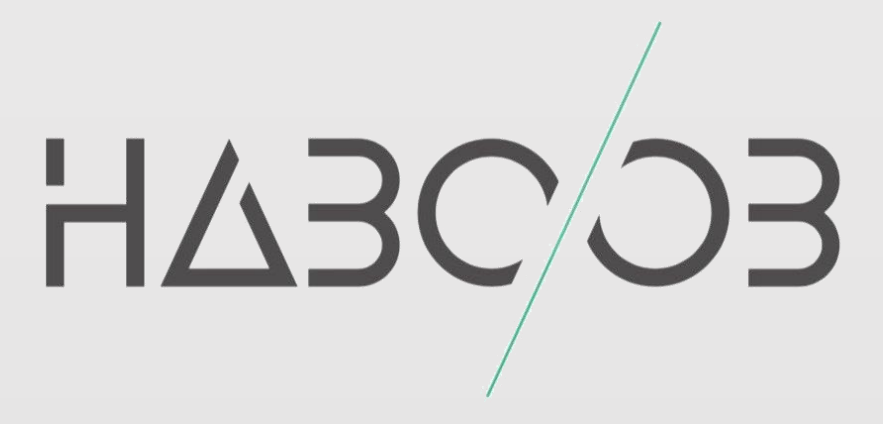

## **Reverse Engineering Tutorials Series**

**Simple Patching**

**سلسلة دروس الهندسة العكسية قيع البسيط الت ر**

## **Haboob Team**

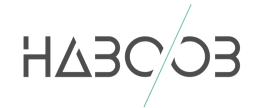

سرانتسالرحمرالزخم

الهندسة العكسية مجال واسع وهذا الدرس مقدّم للمبتدئين حيث سيتم مقد شرح عملية ترقيع البرامج "patching" لتخطي السيريال نمبر الخاص بالربنامج.

قبل البدء نحتاج للبرنامج التالي: "Olly Debugger" او اي برنامج آخر يقوم بنفس الطريقة

قبل البدء, يلزم القارئ الحصول على نبذه بسيطه في لغة الاسمبلي ي ن ا<br>آ أيضا وآلية عمل الستاك "Stack "اذا كان الهدف اإللمام بالهندسة العكسية اما اذا كان الهدف للتطبيق فقط فال يلزم, حيث يمكن تطبيق الدرس بدون اإللمام.

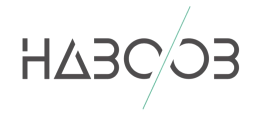

تم عمل برنامج بسيط يطلب كود لتفعيل السريال نمبر بلغة السي لتطبيق الشرح, حيث يضهر البرنامج رسالة عند ادخال م من من بعد السريال الخاطي ويتم اغلاق البرنامج ورسالة صحيحة عند ادخال الرقم الصحيح.<br>خطأ عند ادخال رقم السريال الخاطي ويتم اغلاق البرنامج ورسالة صحيحة عند ادخال الرقم الصحيح.

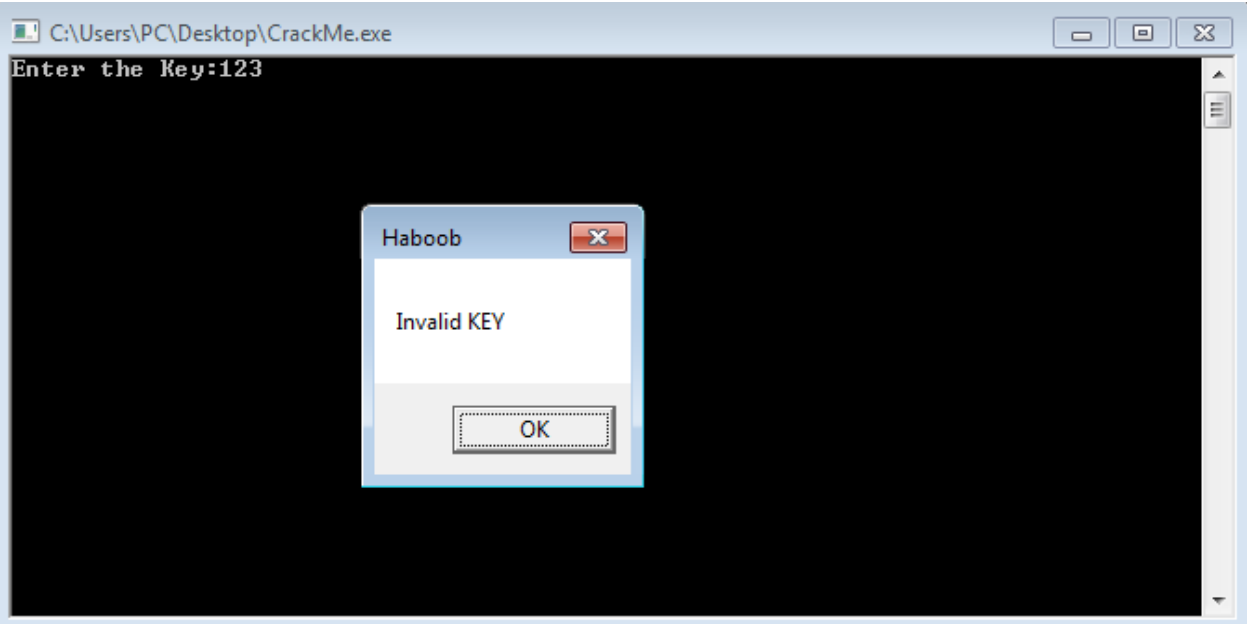

نقوم بفتح ملف الـ exe بربنامج الـ "Debugger Olly "عن طريق الخيارات او بالضغط عىل مفتاح 3F. بعد فتح الملف بربنامج الـ Olly نقوم بالضغط عىل زر تشغيل الربنامج او بالضغط عىل مفتاح 9F ( لمرة واحدة فقط (

بعد ذلك نقوم بالضغط على الزر الايمن في المساحة اليسرى (المساحة الخاصة بالديساسمبلر ي ن موضح هو كما] Search for All referenced text Strings] اختيار ثم ومن"( Disassembler" في الصورة. ي ن

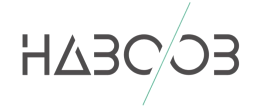

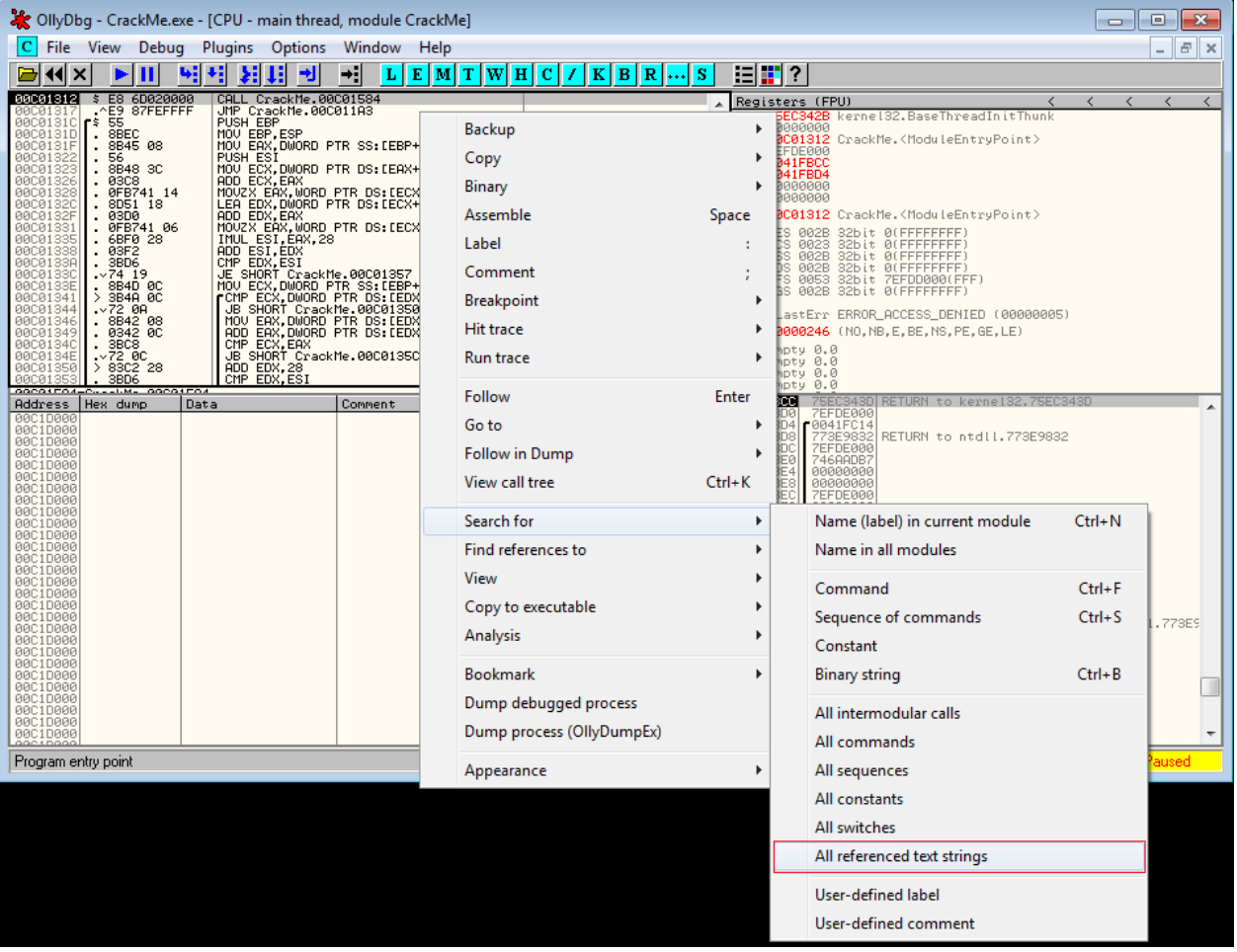

عند اختيار الخيار اعلاه سيتم الوصول الى الصفحة الخاصة بالنصوص "Strings" نقوم بالضغط على الزر الأيمن واختيار ''Search for text'' ثم نبحث عن رسالة الخطأ التي ظهرت عند ادخال رقم السيريال ي الخاطئ في أول صورة بالشرح وهي "Invalid KEY" ي ن

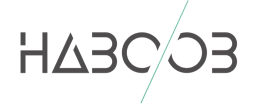

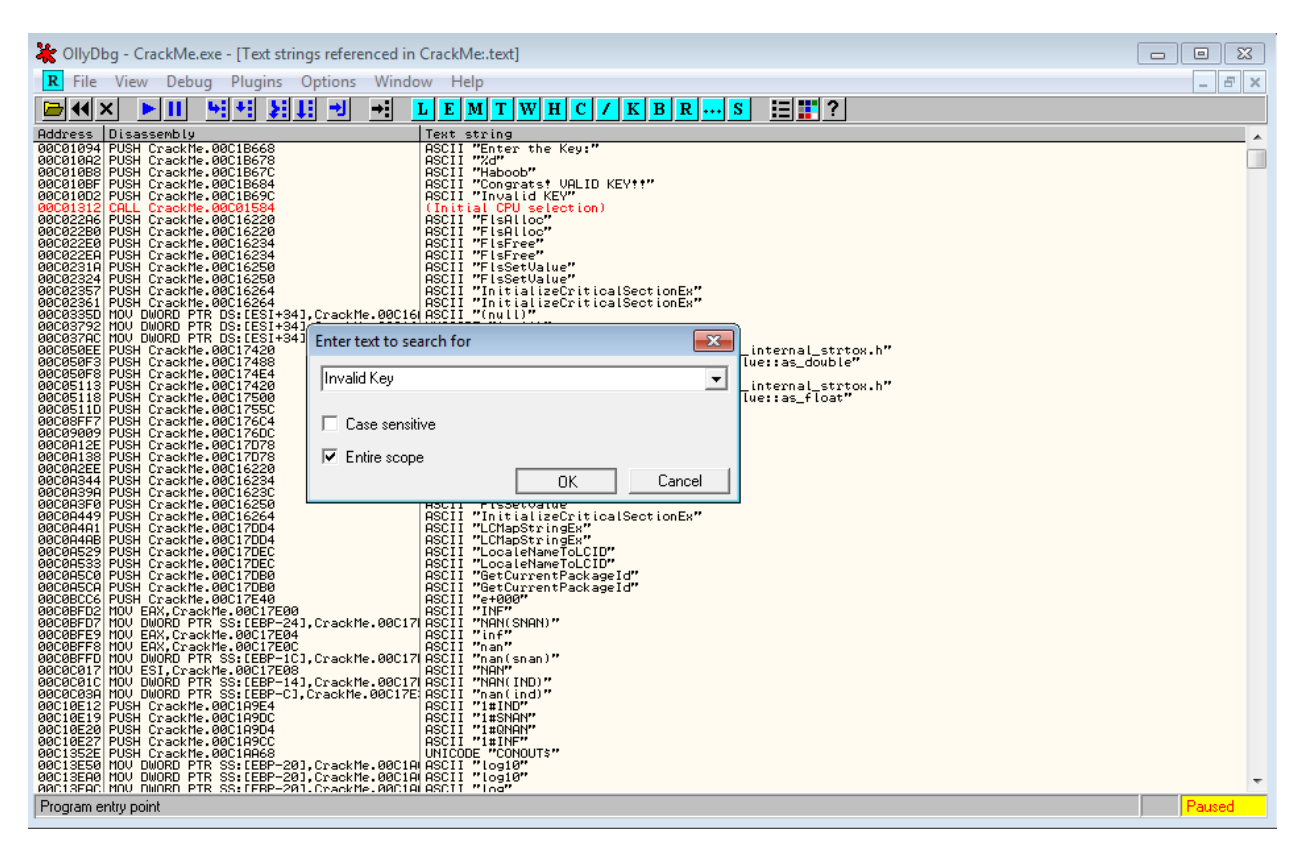

بعد البحث وايجاد النص يتم الضغط مرتين عليه ليتم نقلنا الى نافذة الديساسمبلر "Disassembler" كما ن في الصورة التالية ي ن

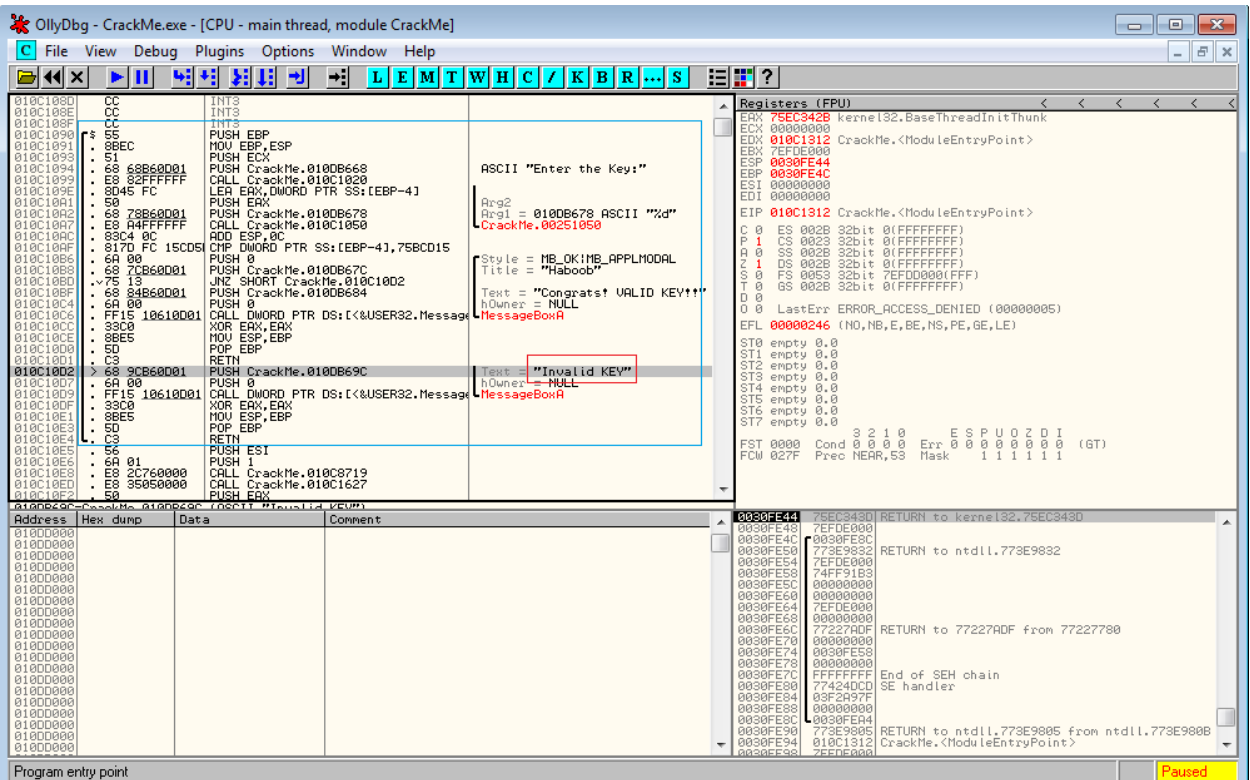

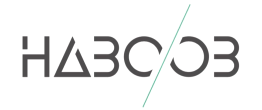

هنا نصل الى المهم, الحدود في اللون الازرق تسمى إطار الستاك "Stack Frame" وهذا مايهمّنا لعمل ي ن قيع للربنامج. الب

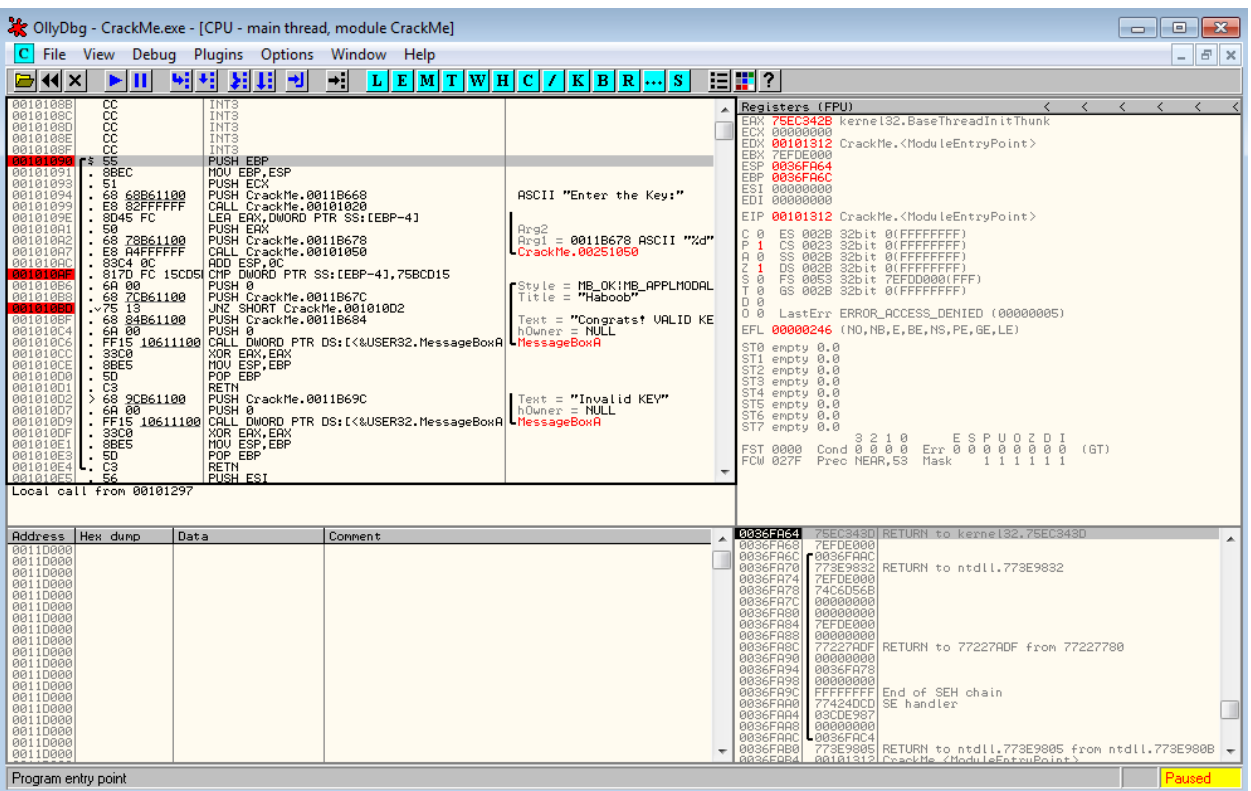

في الصورة اعلاه تم الضغط على زر الـ F2 لعمل نقطة كسر "Break Point" على بعض العمليات كما هو ي ن ي<br>موضّح في اللون الأحمر في الصورة وتعني (عندما نقوم بتشغيل البرنامج يتم ايقاف البرنامج عند الوصول لأي ي ي ن ي ن عملية باللون باللون الأحمرالى ان يتم تشغيل البرنامج مرة أخرى بالضغط على زر F9, وهنا لن يتم التطرّقّ لجميع العمليات او بمصطلح آخر الأوامر (Instructions) في إطار الستاك "Stack Frame" وماتعنيه ي :<br>: لأن الشرح خاص بالمبتدئين ونكتفي بالعمليات التي وضعنا عليها نقطة كسر "Break Point" (الموضحة ي باللون الأحمر على اليسار في الصورة اعلاه) ي :<br>:

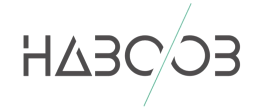

نقوم بعد تحديد العناوين والضغط على زر الـ F2 لتصبح باللون الأحمر بضغط زر التشغيل في القائمة باللون ي ن الازرق او ضغط زر الـ F9 الى ان يتم تغير اللون الاحمر للأسود كما في الصورة التالية عند هذا العنوان ي ن 00121090 وكما نلاحظ في اسفل الشاشة يمين باللون الأصفر ان البرنامج متوقف (Paused). ي ن

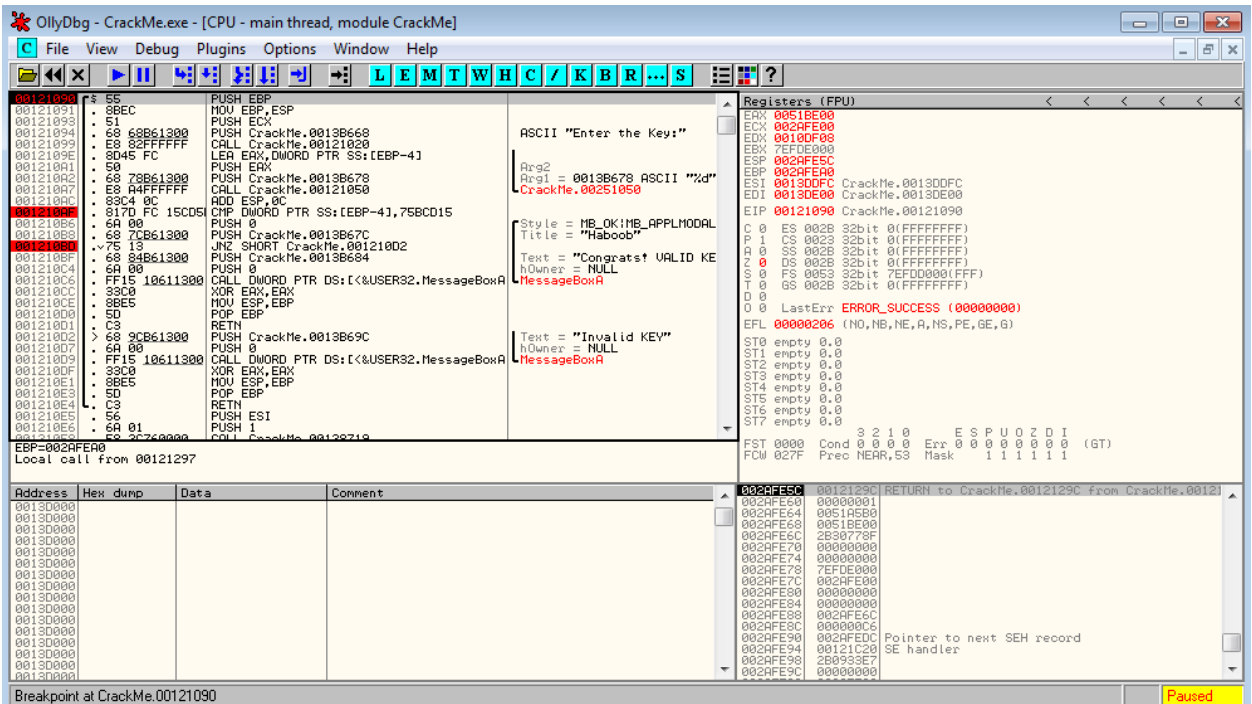

نقوم بعد ذلك بالضغط على زر التشغيل في البرنامج او الضغط على زر الـ F9 مرة اخرى لتخرج لنا نافذة ي ن ان الربنامج نالحظ ان اسفل الشاشة يم ين ً البرنامج لإدخال الرقم (السريال نمبر) كما في الصورة التالية, أيضاً ي ن في وضع التشغيل (Running). ن

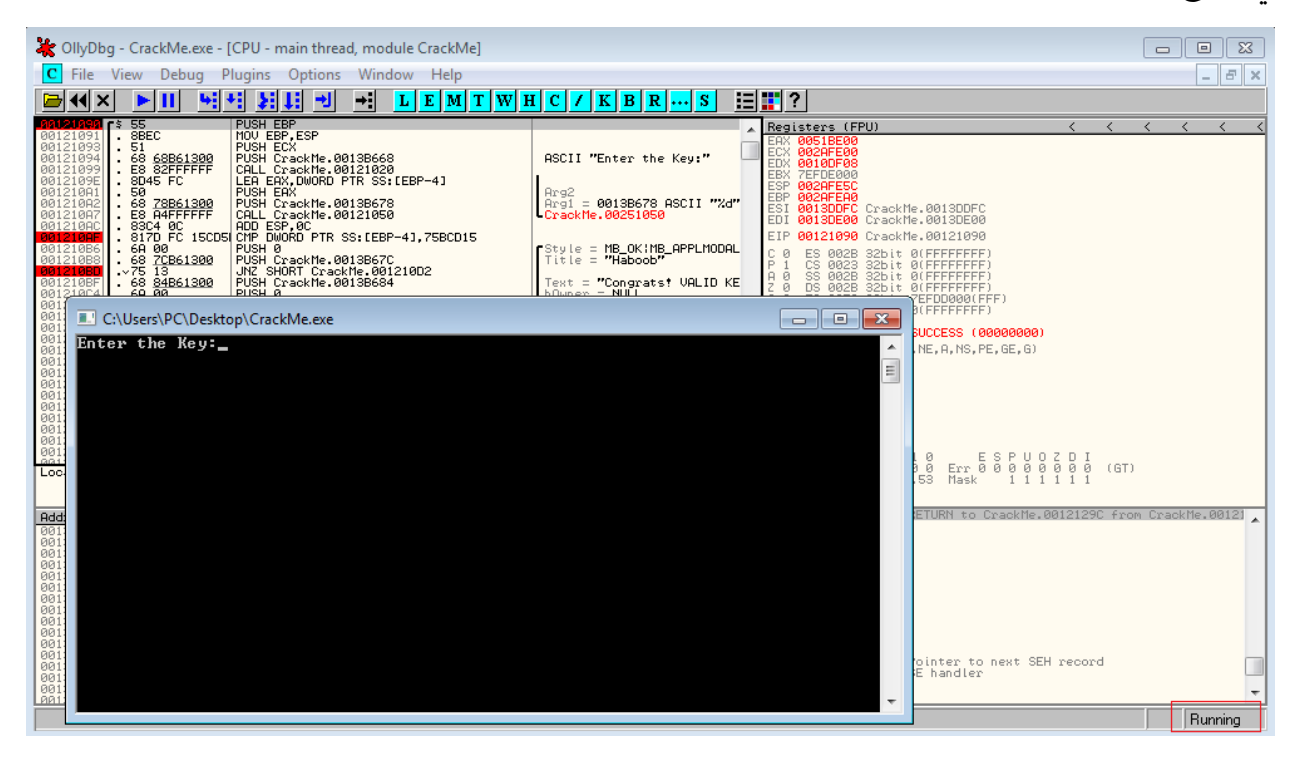

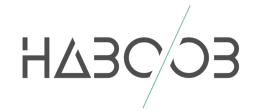

نقوم بعد ذلك بإدخال أي قيمة كـ رقم سري في البرنامج والضغط على زر إدخال في لوحة المفاتيح للنتقل الى ي ن ي ن الصورة التالية.

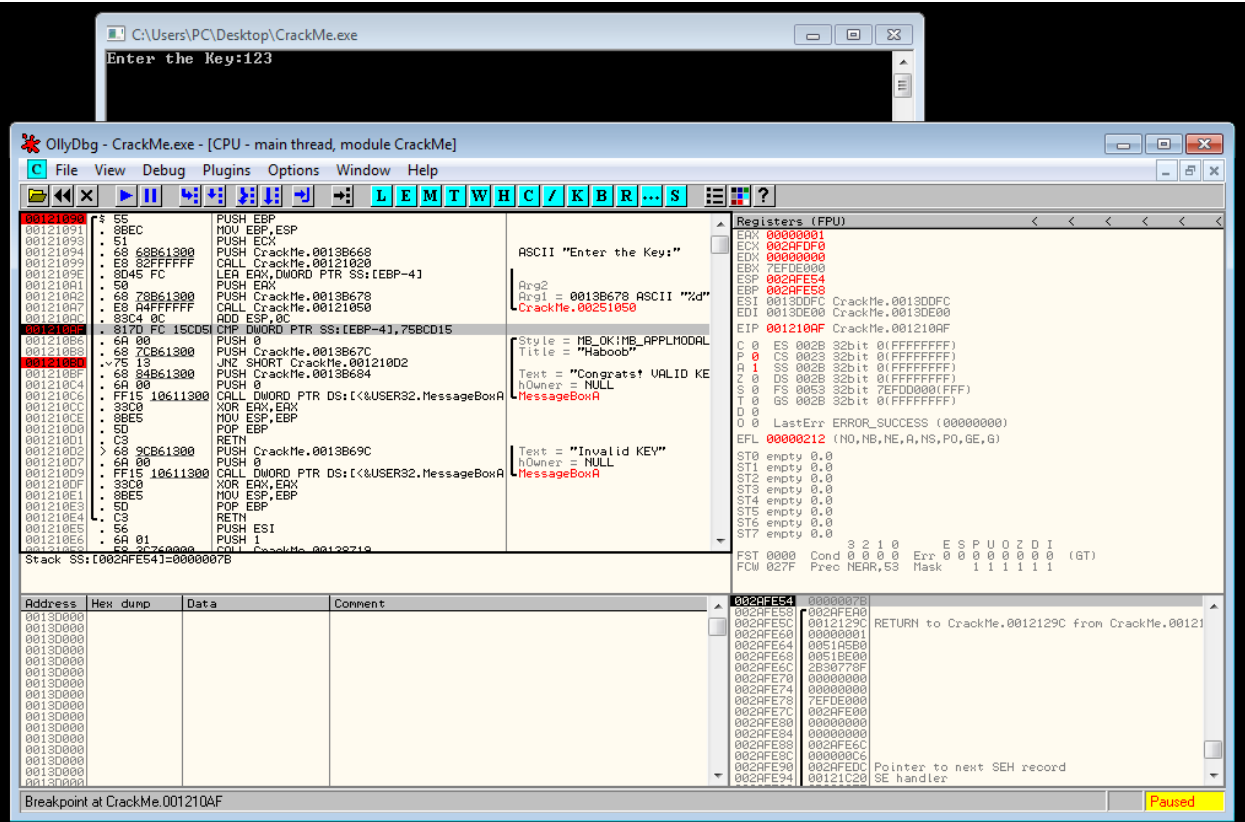

كما نلاحظ في الصورة اعلاه قمنا بإدخال الرقم 123 (او أي رقم آخر) ومن ثم ضغط زر ادخال (Enter) ي ن الموجود في لوحة المفاتيح وتم توقف البرنامج كما هو موضح اسفل الصورة يمين باللون الأصفر٬ ووصلنا الى ي ن .<br>. نقطة الكسر "Break Point" التالية في عنوان الذاكرة (001210AF). ي ن

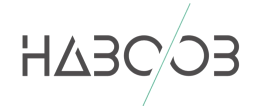

مايهمنا الآن هما العملية الثانية والثالثة باللون الأحمر في الصورة اعلاه لنتطرق الآن لشرحهما وهم. ي ن

1. 001210AF 817D FC 15CD5B07 CMP DWORD PTR SS: [EBP-4], 75BCD15 2. 001210BD 75 13 JNZ SHORT CrackMe.001210D2

في العملية الثانية, عند العنوان 001010AF يتم مقارنه القيمة التي يحتويها [EBP-4] بهذه القيمة ي ن : 75BCD15

في العملية الثالثة, عند العنوان 001210BD هذه العملية عبارة عن عملية انتقال مشروط وهي اختصاراً لـ ي ن ً<br>آ وهي اختصاراً .<br>(Jump if Not Zero) وتعني: ي

- ي اذاكانت القيمة الموجوده ف [-4EBP [التساوي هذه القيمة 15BCD75( مالحظة: هذه القيمة ن بالنظام الست عشري (hexadecimal)) سيتم الانتقال الى عنوان الذاكرة (001010D2).
- اذا كانت القيمة الموجوده في [4-EBP] تساوي هذه القيمة 75BCD15 لن يتم الانتقال الى ن عنوان الذاكرة (001010D2) وسيتم تنفيذ العملية التي تليها في هذا العنوان 001010BF. ن ي

نلاحظ انه اذا تم تحويل القيمة 75BCD15 (والتى تم مقارنتها في القيمة الموجوده في الـ [EBP-4] ) من ي ي ن ي ن النظام الست عشري (hexadecimal) الى النظام العشري (decimal) نحصل على هذه القيمة ي "321654321" الصورة ادناه. كما فن

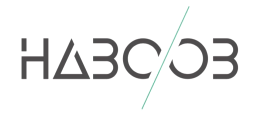

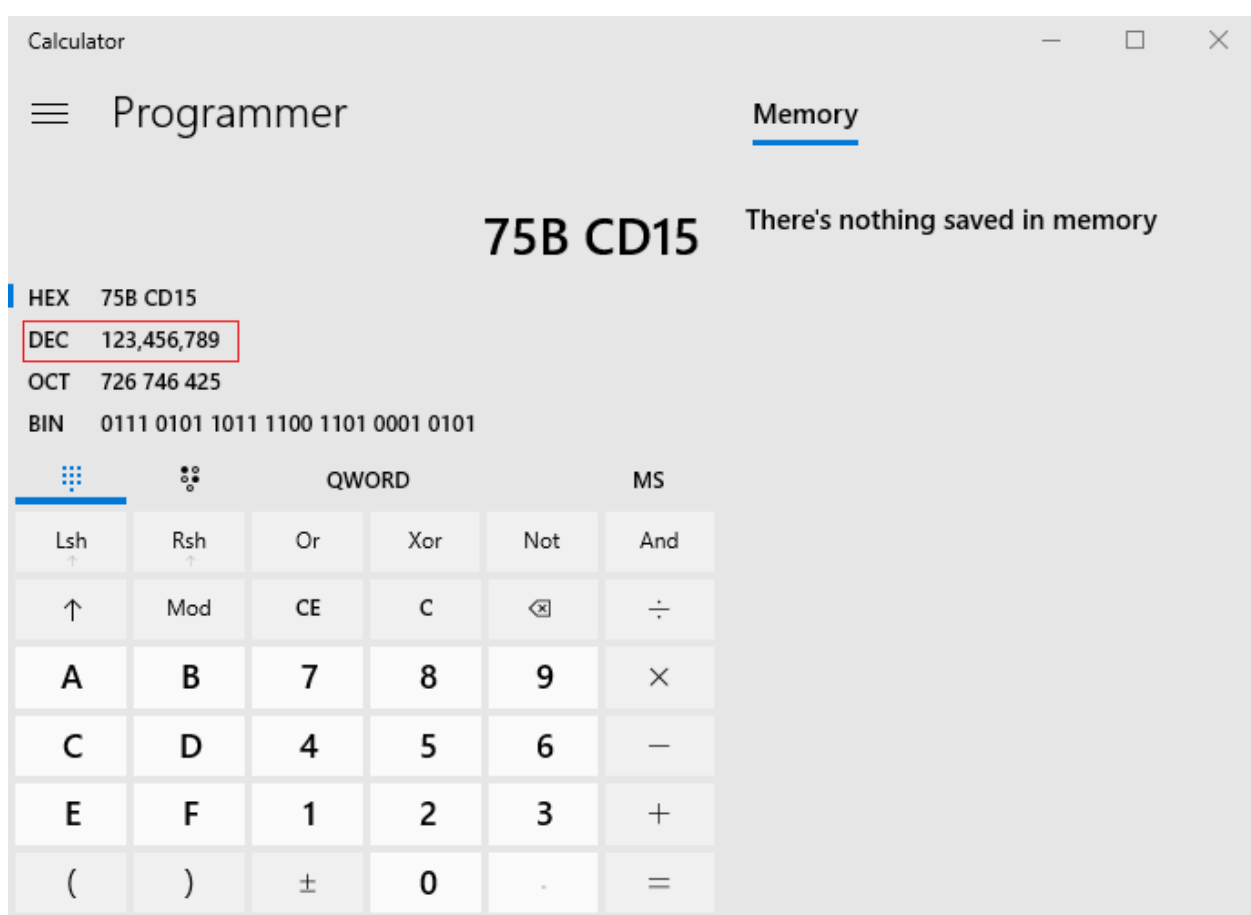

لنرى الآن ماهي القيمة الموجوده بداخل هذا المسجّل "Register" عن طريق تتبّع الصور: ن

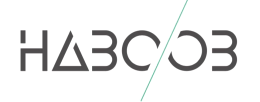

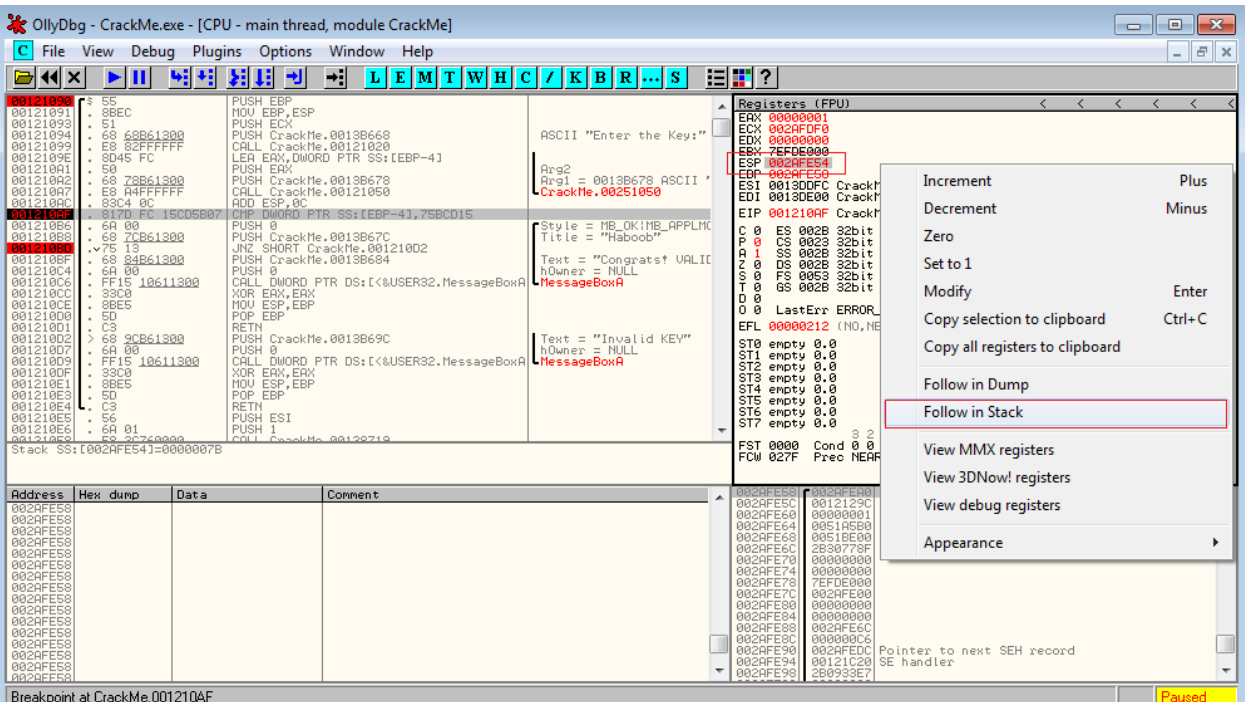

قمنا بالضغط على مسجّل الـ ESP موجّة الستاك "Stack Pointer" المحدد بالمربع الأحمر الأول ومن ثم .<br>الضغط على الزر الأيمن في الفاره واختيار "Follow in Stack" في المربع الأحمر الثاني. ي ن ي ي ن

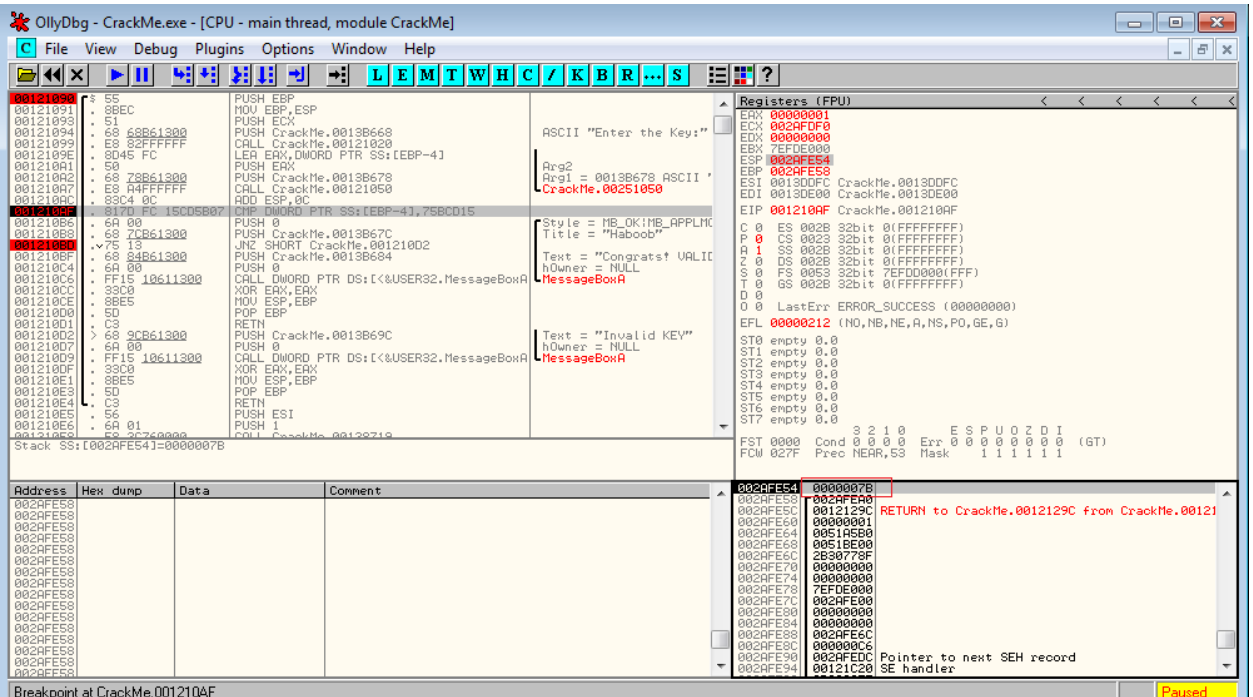

لنحصل على هذه القيمة الموضحة بالصورة اعلاه بالمربع الأحمر.

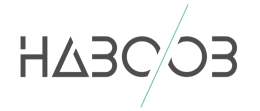

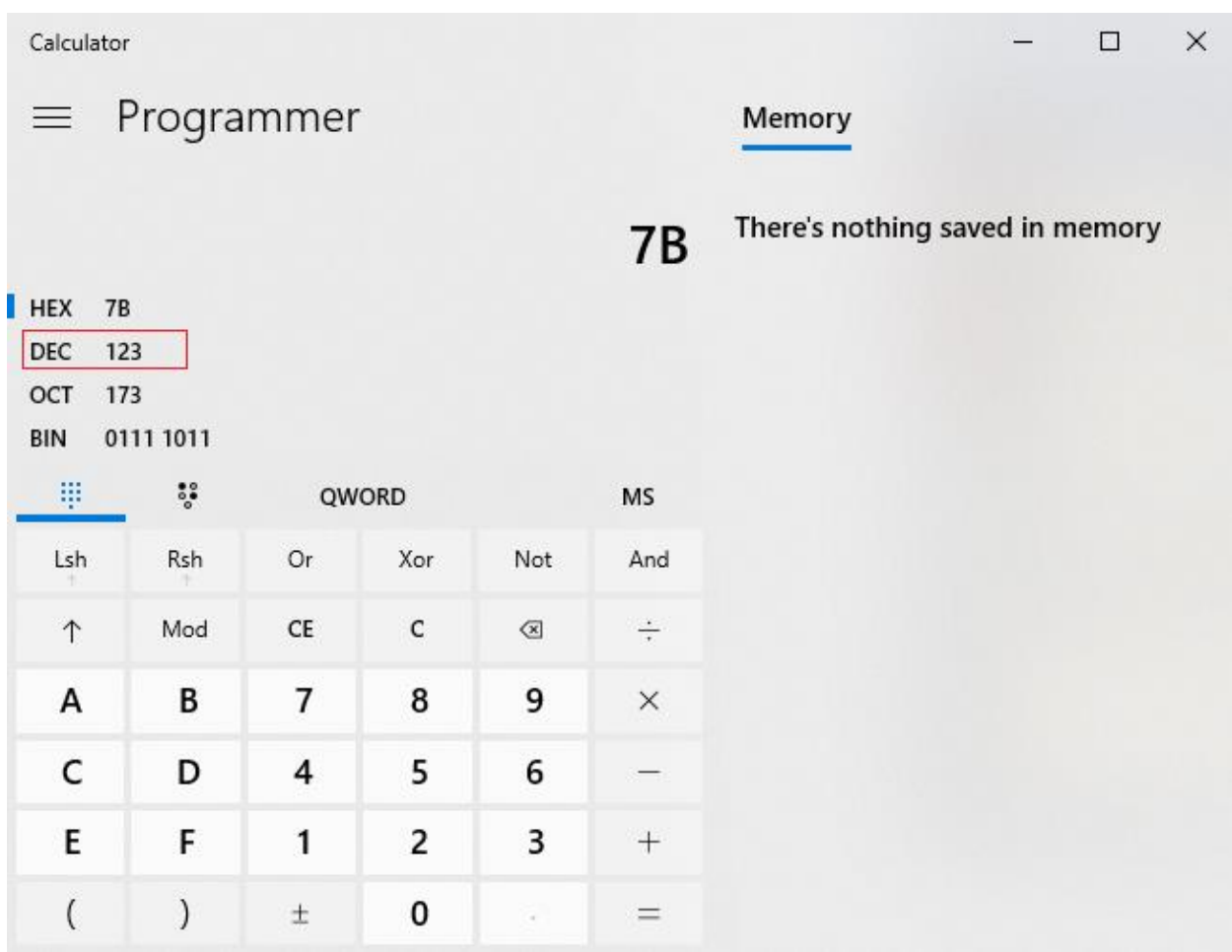

وعند تحويل القيمة الموجودة في مسجّل الـ EBP من النظام الست عشري (hexadecimal) الى النظام ي ن العشري (decimal) نحصل على القيمة في الصورة اعلاه ولايلزم وجود الأصفار. ي ن

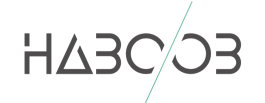

نلخص ذلك بانه في العملية الثانية عند العنوان 001210AF. يتم مقارنة الرقم "123456789" بالرقم ي ن -- --ى<br>المدخل سابقاً "123" مايعنى: ي

> في العملية الثانية, عند العنوان 001010AF يتم مقارنه الرقم "123" بالرقم "123456789" ي ن

> > في العملية الثالثة, عند العنوان 001210BD : ي ن

- اذا كانت القيمة 321 التساوي 321654321 سيتم االنتقال ال عنوان الذاكرة (2D001010( وهي رسالة الخطأ.
- اما اذا كانت القيمة المدخلة 321 تساوي 321654321 لن يتم االنتقال ال عنوان الذاكرة (001010D2)(رسالة الخطأ) وسيتم تنفيذ العملية التي تليها في هذا العنوان 001010BF مما ي .<br>ة ي سوف يعطينا رسالة ان رقم السريال نمر صحيح.

ونكون بذلك حصلنا على الرقم السري او السريال نمبر الخاص بالبرنامج.

في الطريقة الثانية سيتم التلاعب بالعمليات او الأوامر والتعديل عليها ليقبل البرنامج أي رقم سري نقوم ي ن .<br>بإدخالة. ومايهمنا هنا هي العملية الثالثة, عند العنوان 001210BD عملية الإنتقال المشروط NZ" SHORT CrackMe.001210D2"

في برنامج الـ Olly والبرامج الأخرى المشابهة يمكننا التعديل على العمليات ويوجد اكثر من طريقة لجعل ي ن الربنامج يقبل أي رقم شي مدخل.

الطريقة الأولى يتم تعديل عملية الإنتقال المشروط "JNZ" لـ تصبح "JZ" وتعنى ببساطة عكس الشرط اي ي انه اذا كان الرقم المدخل خاطئ سيتم إضهار الرسالة الصحيحه وهي ان الرقم السري المدخل صحيح, والطريقه الثاني مسح العملية بالكامل واضافة عملية او أمر الـ "No Operation" "NOP" وتعني لايوجد ي ن عملية وسيتم تنفيذ العملية التي تليها ومن ثم حفظ التعديلات على البرنامج وحفظة من جديد. ي

بما اننا وضعنا ثلاثة نقاط كسر ومن ثم بدئنا بتشغيل البرنامج عند وصول برنامج الـ Olly الى العنوان 001210AF وهي نقطة الكسر الثانية كما في الصورة التالية ن

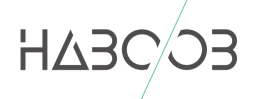

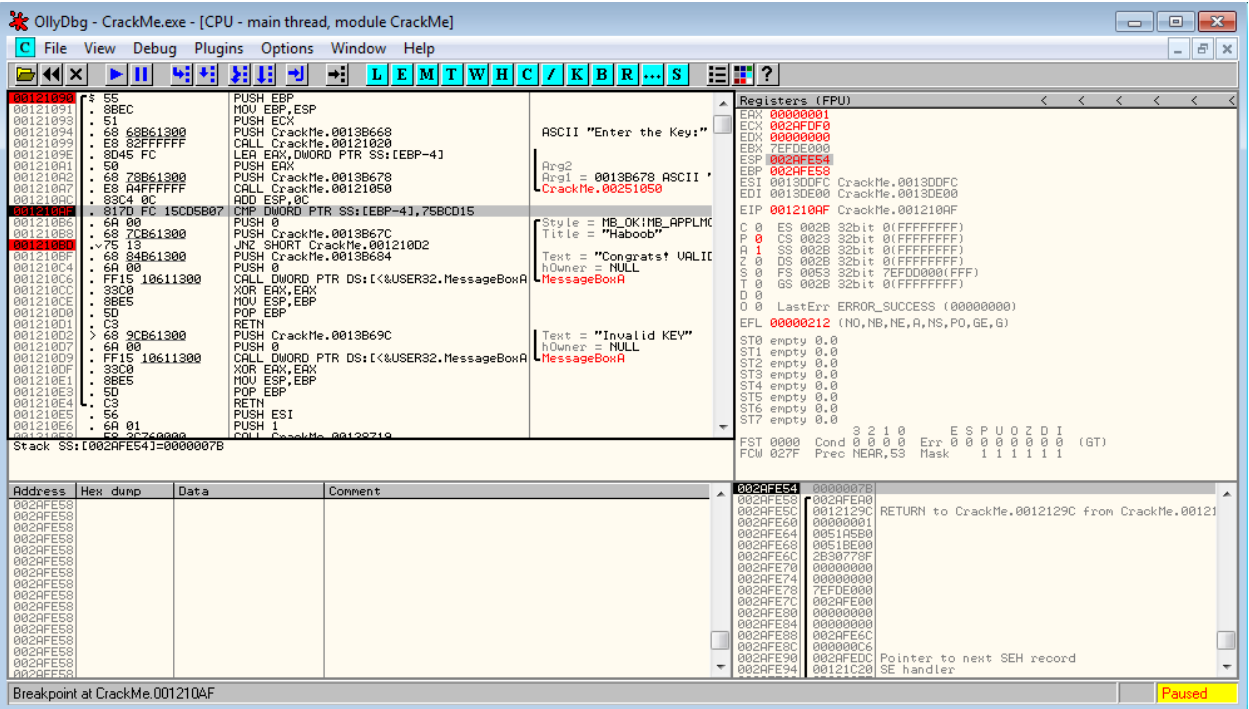

نقوم بعد ذلك بضغط زر الفاره مرتين على الامر المكتوب بجانب نقطة الكسر الثالثة عند العنوان BD001210 والذي يبدأ بـ"JNZ"

لتظهر هذه النافذة

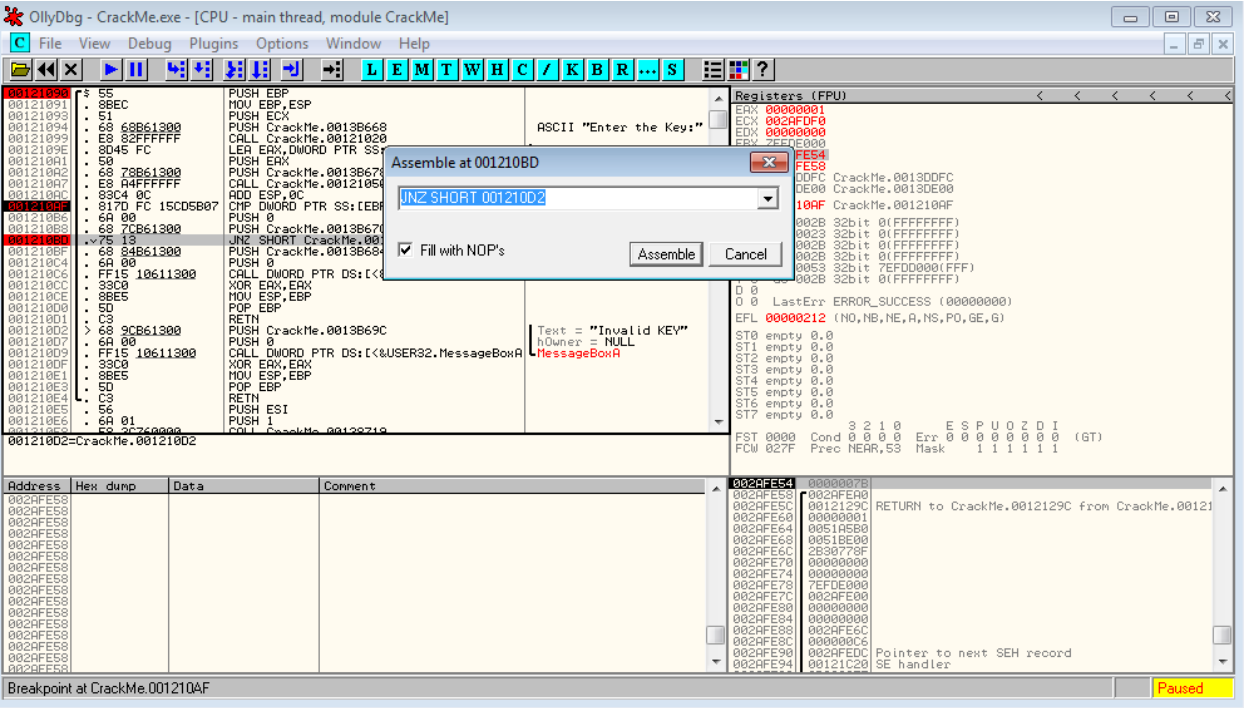

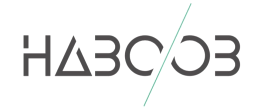

ًنقوم بعد ذلك بمسح حرف الـ N من الكلمة الأولى ليصبح الأمر "JZ" بدلاً من "JNZ" وتسمى هذه الطرقة ي التعديل المنطف "Editing Logic "ويتم بعد ذلك حفظ التعديالت عىل الربنامج او بإستخدام الطريقة الثانية وهي الضغط بزر الفارة الايمن على العملية ومن ثم أختيار Binary ثم Fill with NOPs كما في الصورة ي ن التالية

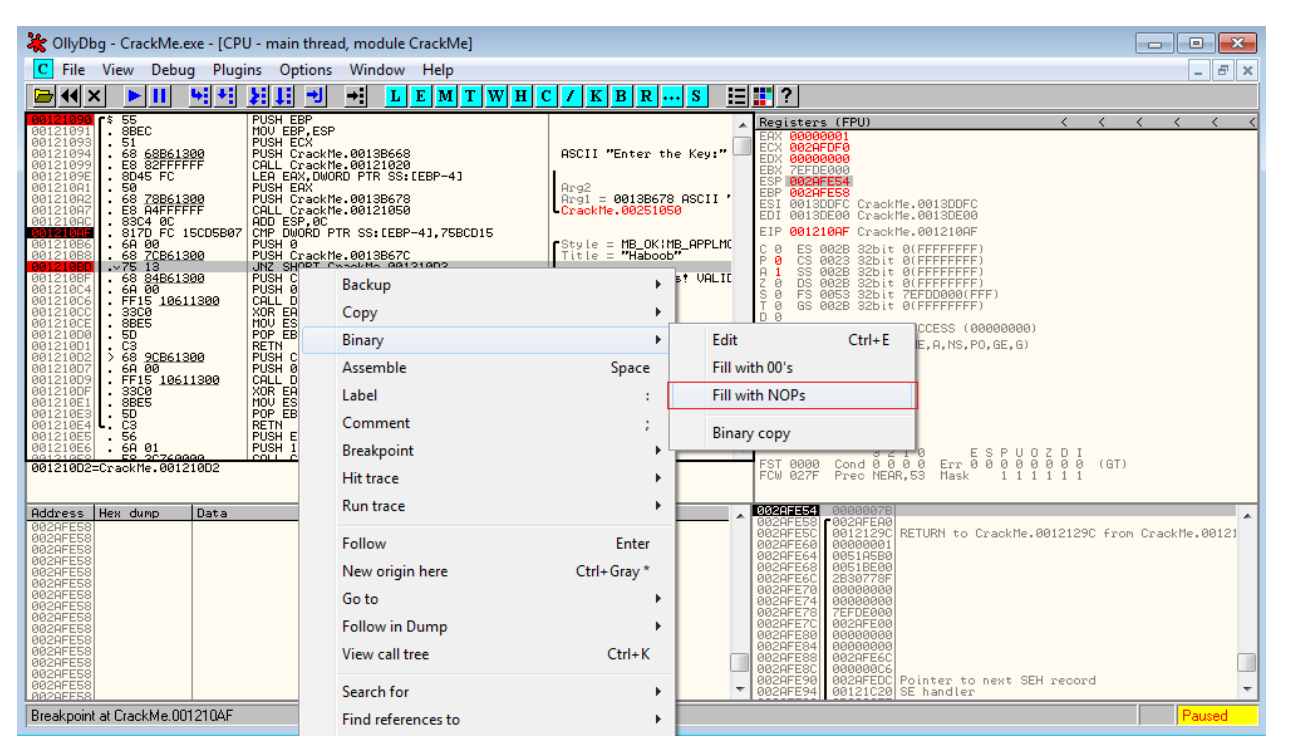

لتظهر الصورة النهائية هكذا:

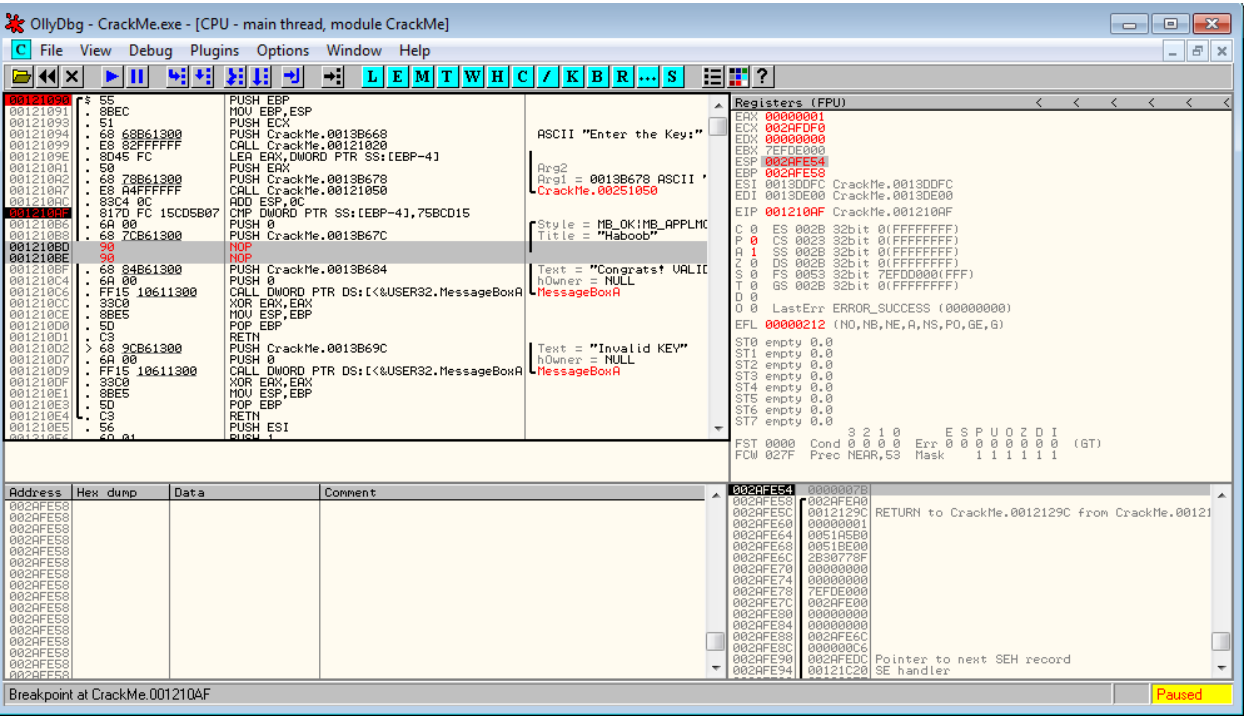

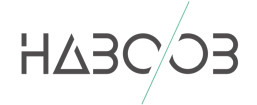

تم الانتهاء من التعديل و نلاحظ ان التعديلات على العملية اصبحت باللون الاحمر نقوم الآن بحفظ التعديالت عىل الربنامج بإتباع الصورة التالية.

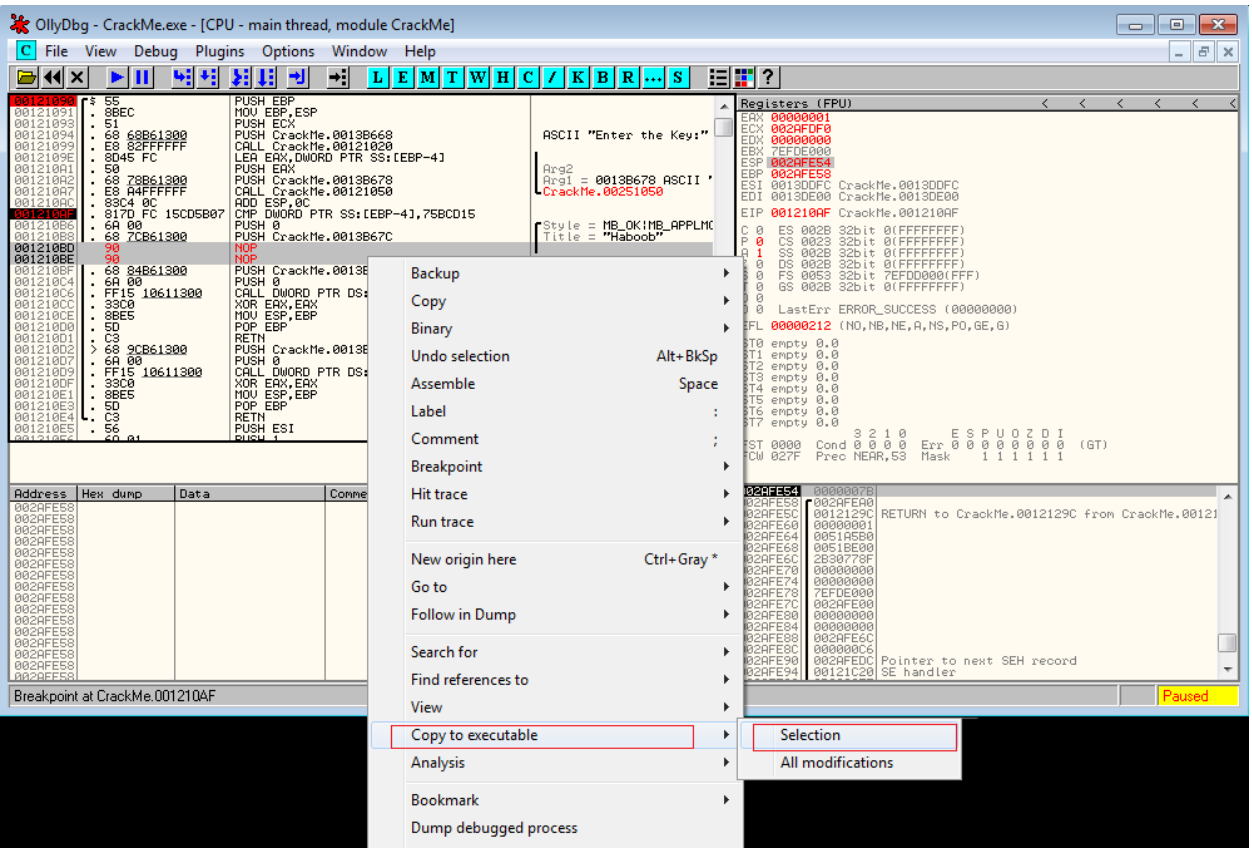

بعد الضغط عىل الخيار سيتم فتح نافذة جديدة نقوم بالضغط عىل الزر االيمن واختيار file Save

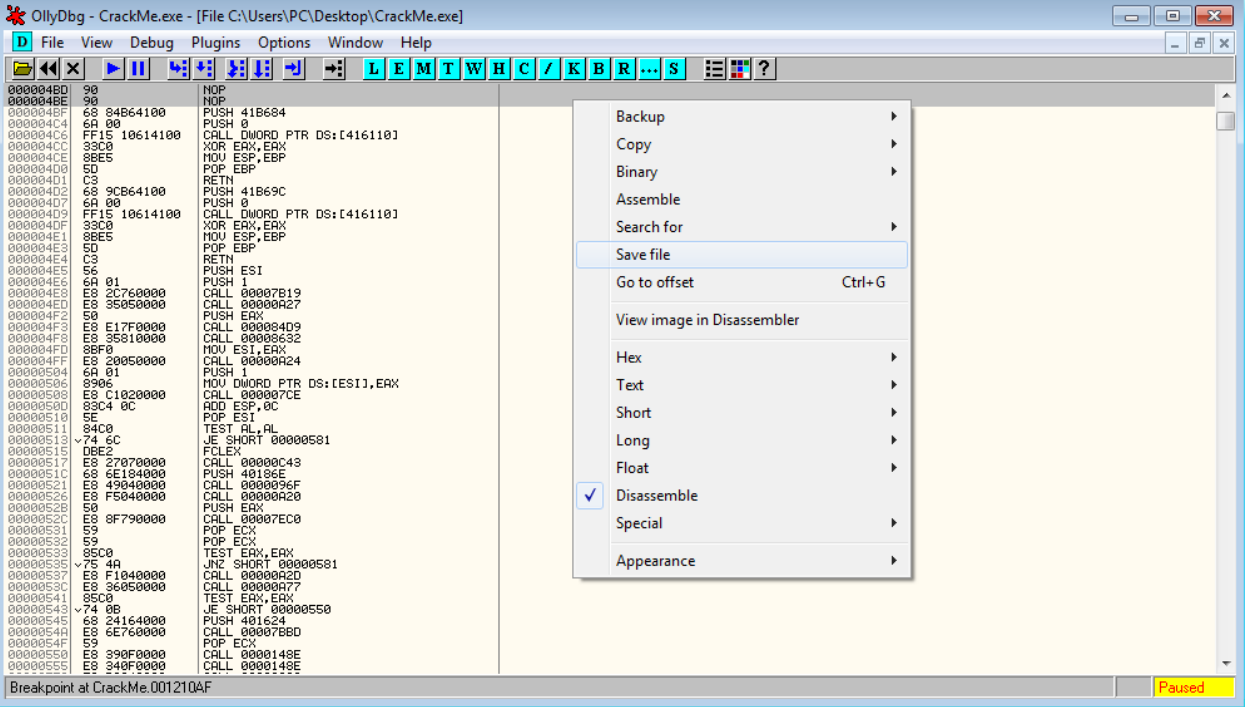

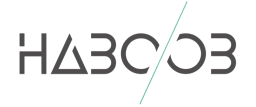

نقوم بإختيار الأسم الجديد للبرنامج ويتم حفظه.

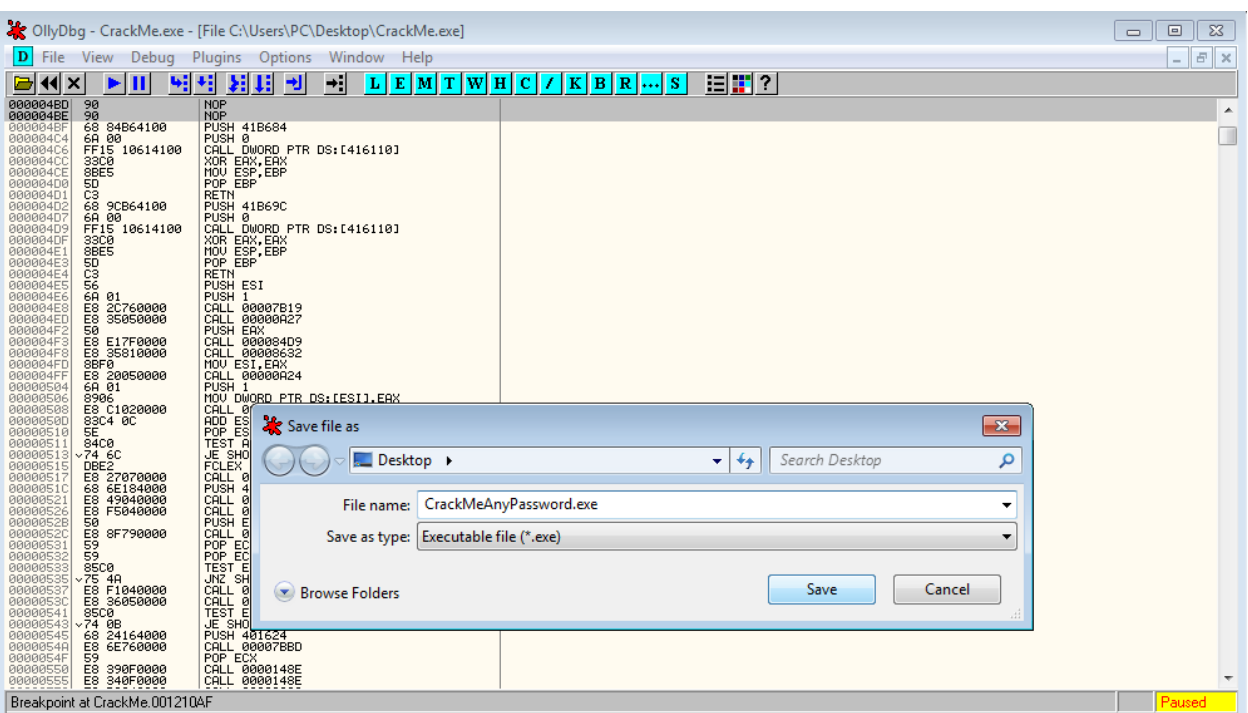

الآن عند تشغيل البرنامج الذي قمنا بحفظة وادخال اي رقم سري تضهر لنا الرسالة الصحيحة كما في الصورة ي ن التالية:

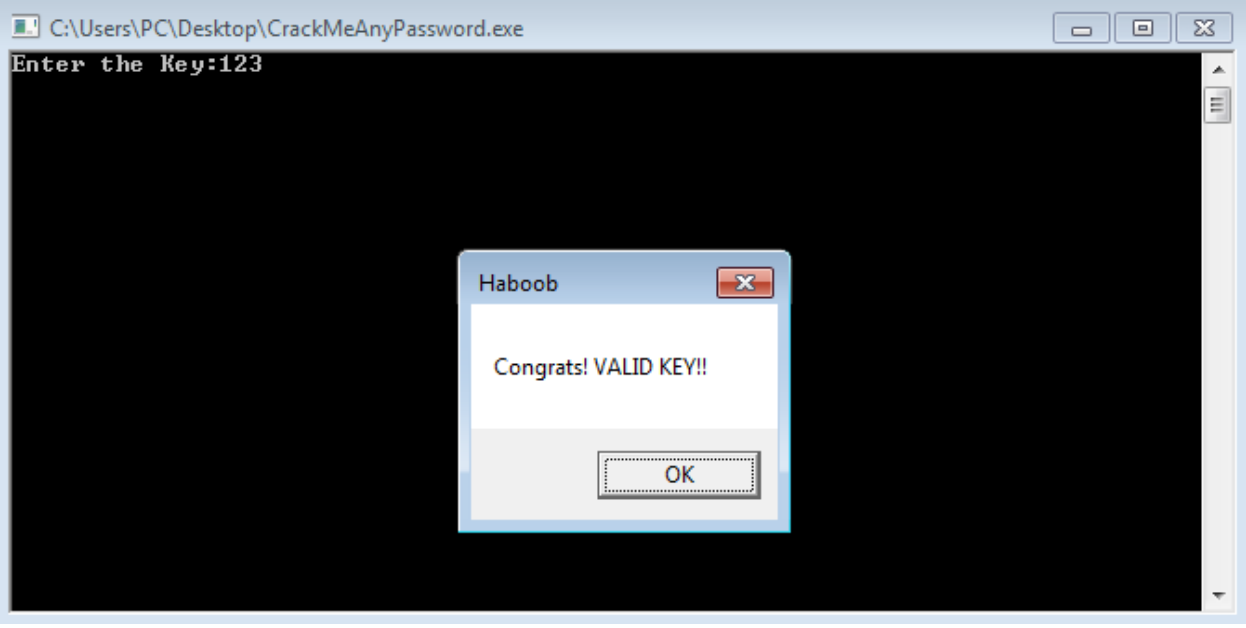

إلى هنا ينتهي هذا الدرس.